# Motorola DSP Programmer (모델명: MDProg16)

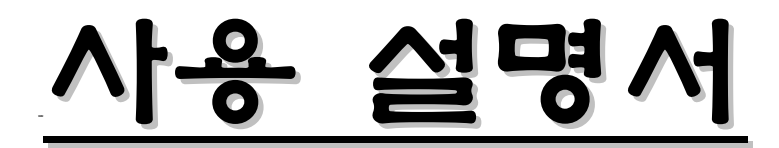

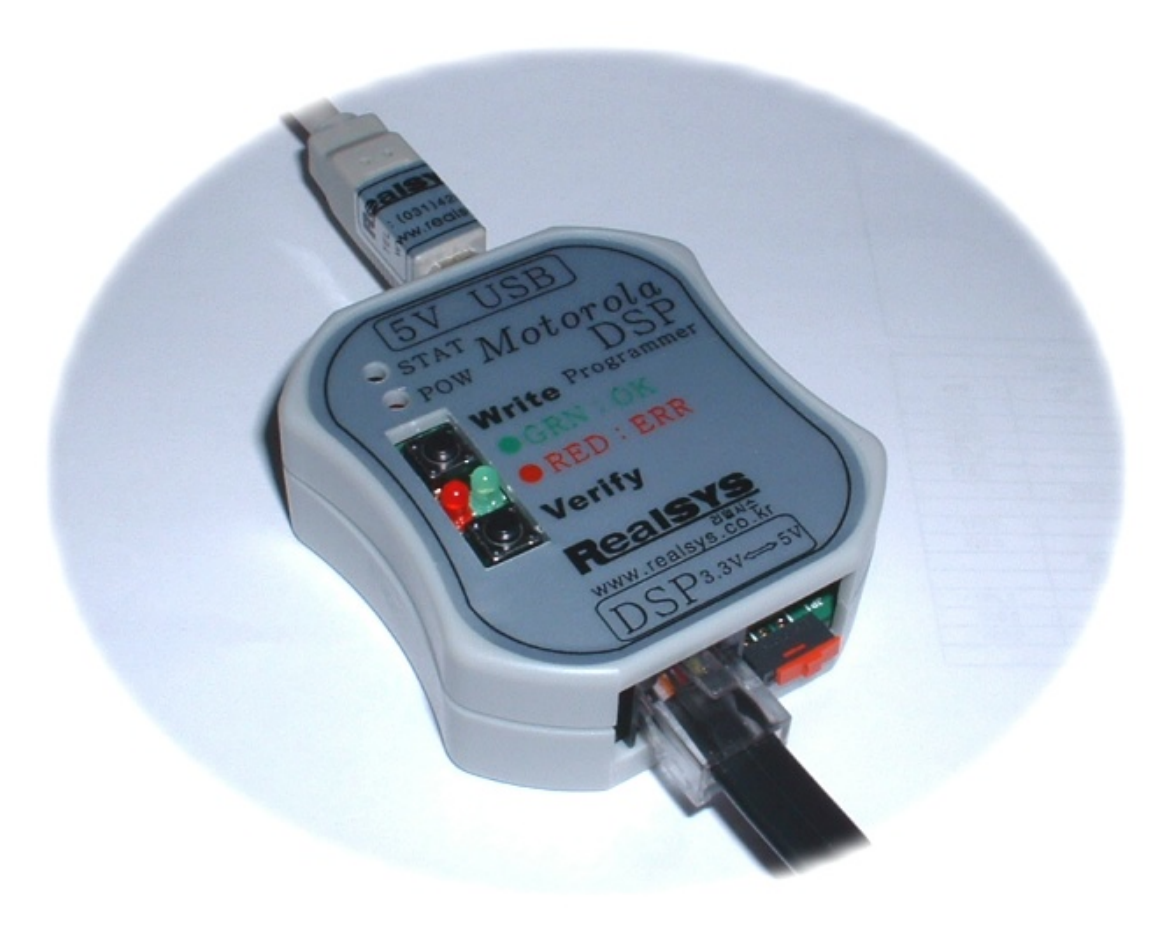

# 리얼시스(RealSYS)

Web: www.realsys.co.kr Tel: 031-420-4326 Fax: 031-420-4329

# 1. Motorola DSP Programmer 프로그램 특징

- A. JTAG & OnCE 기능을 이용한 Motorola DSP의 내부 플래시 메모리 Writing & Verifying
- B. 선택한 Motorola S 파일의 사용자 프로그램을 POD의 내부 시리얼 EEPROM에 저장 가능
- C. POD의 내부 시리얼 EEPROM에 저장된 사용자 프로그램을 Motorola DSP의 내부 플래시 메 모리에 Writing & Verifying할 수 있음
- D. Motorola S 파일을 로드 하여 사용자가 지정한 메모리 영역을 선택적으로 Writing할 수 있음
- E. USB 통신 ( PC <-> POD )
- F. 전원 공급: USB(5V) 또는 Target Board VCC(5V)
- G. Windows98/Me/2K/XP 지원

# 2. 동작 설명

1. Writer 구성

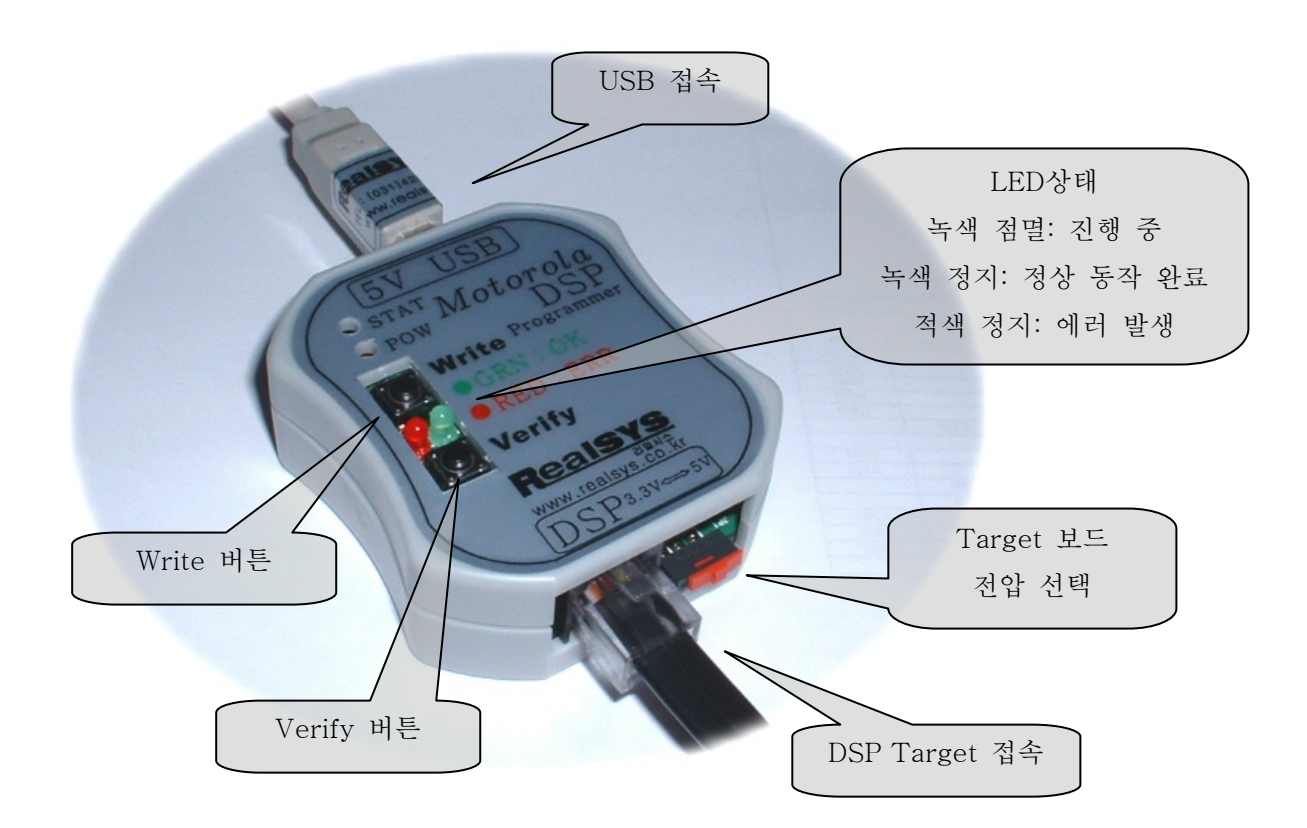

< PC 연결 >

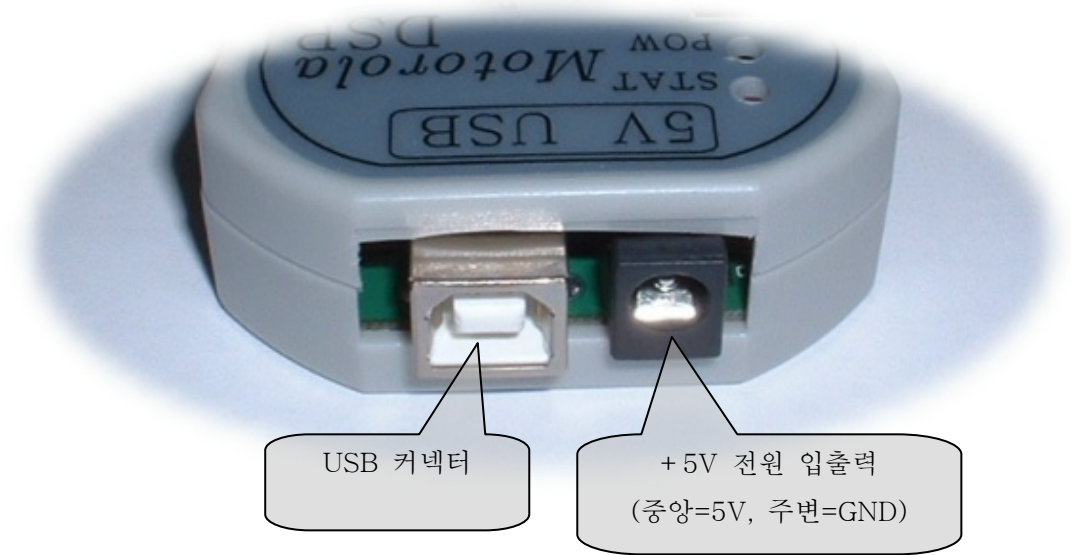

< DSP Target 연결 >

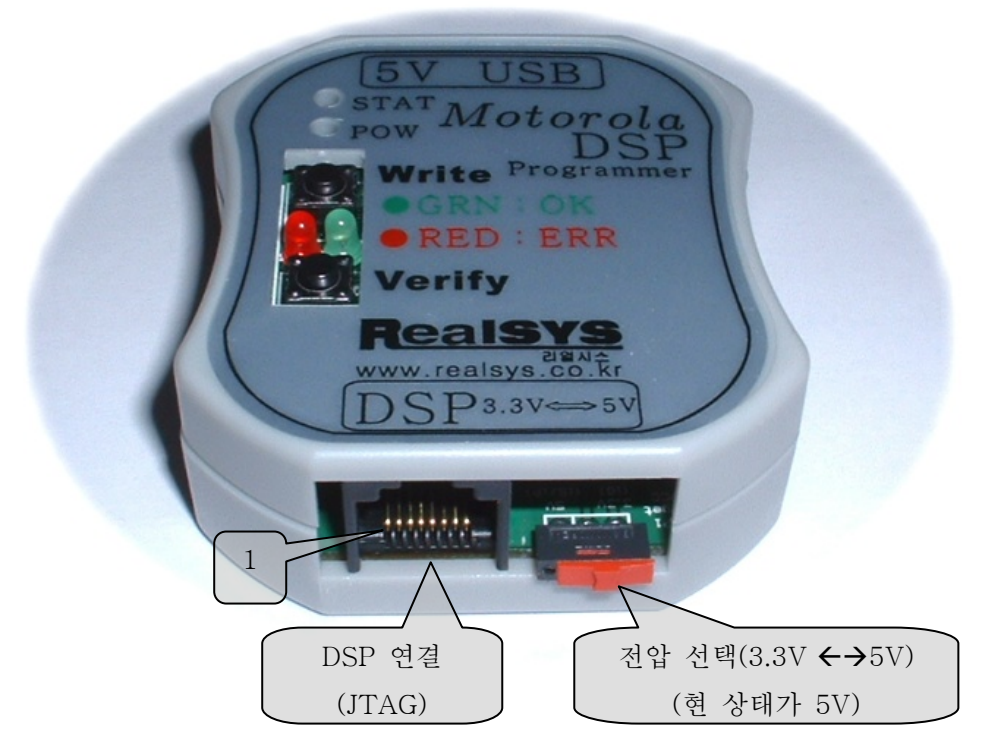

(LGIS 인버터의 SV-iG시리즈는 3.3V선택하고, SV-iP시리즈는 5V선택 바람)

# < Connector Pin 배열 >

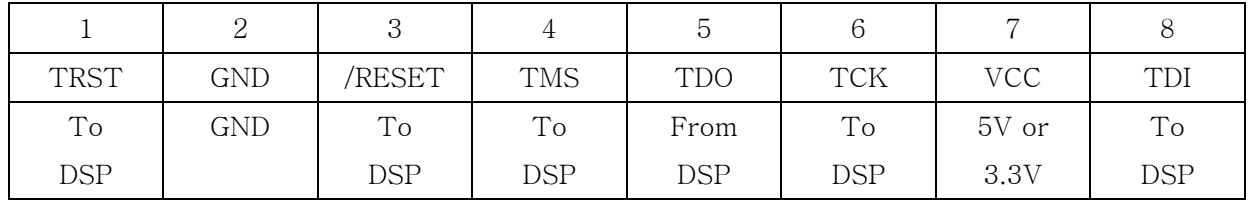

## 2. USB POD 디바이스 드라이버 설치

디바이스 드라이버를 설치하기에 앞서 먼저 MDProg16용 USB POD와 USB cable 및 구입시 제공된 CD에 Device Driver가 있는지 확인하시길 바랍니다.

1) PC와 USB POD를 제공된 USB Cable로 연결하시면 다음과 같은 화면이 나옵니다. 이때 아래와 같이 "특정 위치에서 설치" 옵션을 선택하신 후 다음 버튼을 클릭하십시오.

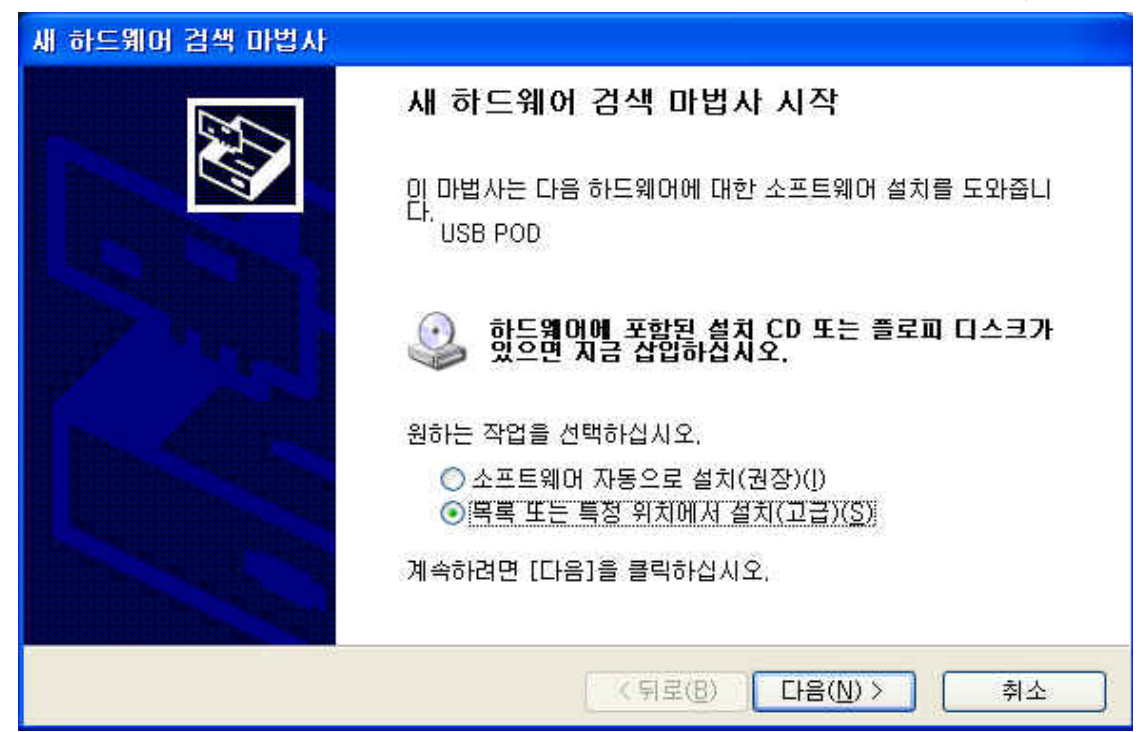

2) 디바이스 드라이버가 있는 폴더 위치를 지정하신 후 다음 버튼을 클릭하십시오.

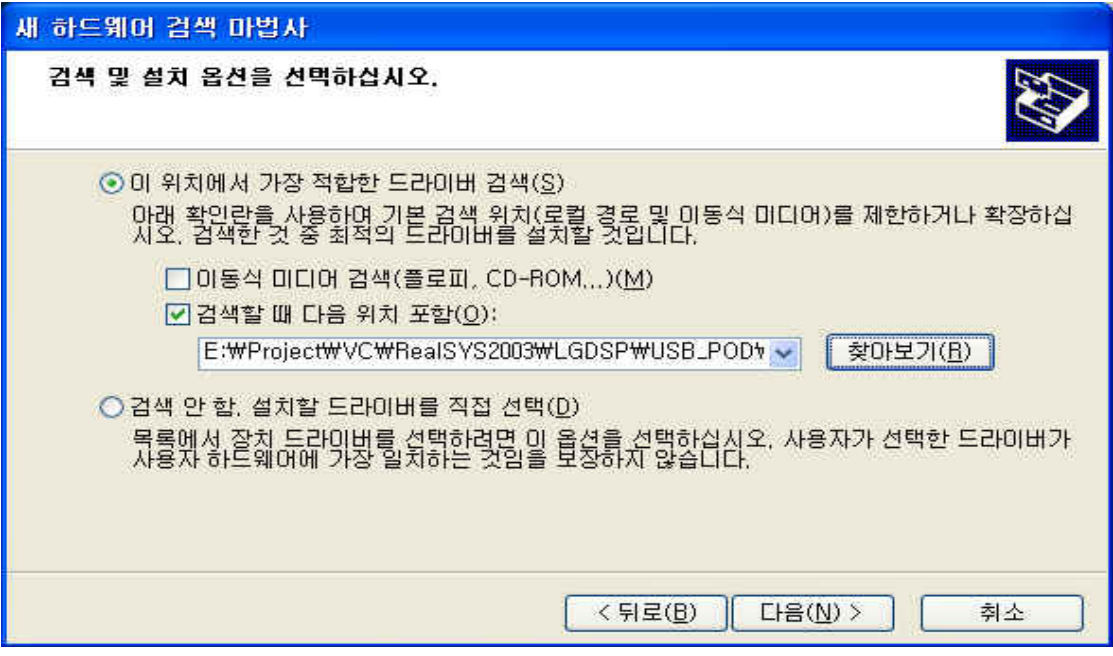

3) 아직 제공된 디바이스 드라이버는 Windows의 Device Driver 호환 인증을 받지 않았습니 다. 따라서 아래와 같은 화면이 나타나시면 "계속" 버튼을 클릭하신 후 설치를 계속하시길 바라며, 이는 제품 성능에 아무런 영향이 없으므로 사용자는 염려할 필요가 없습니다.

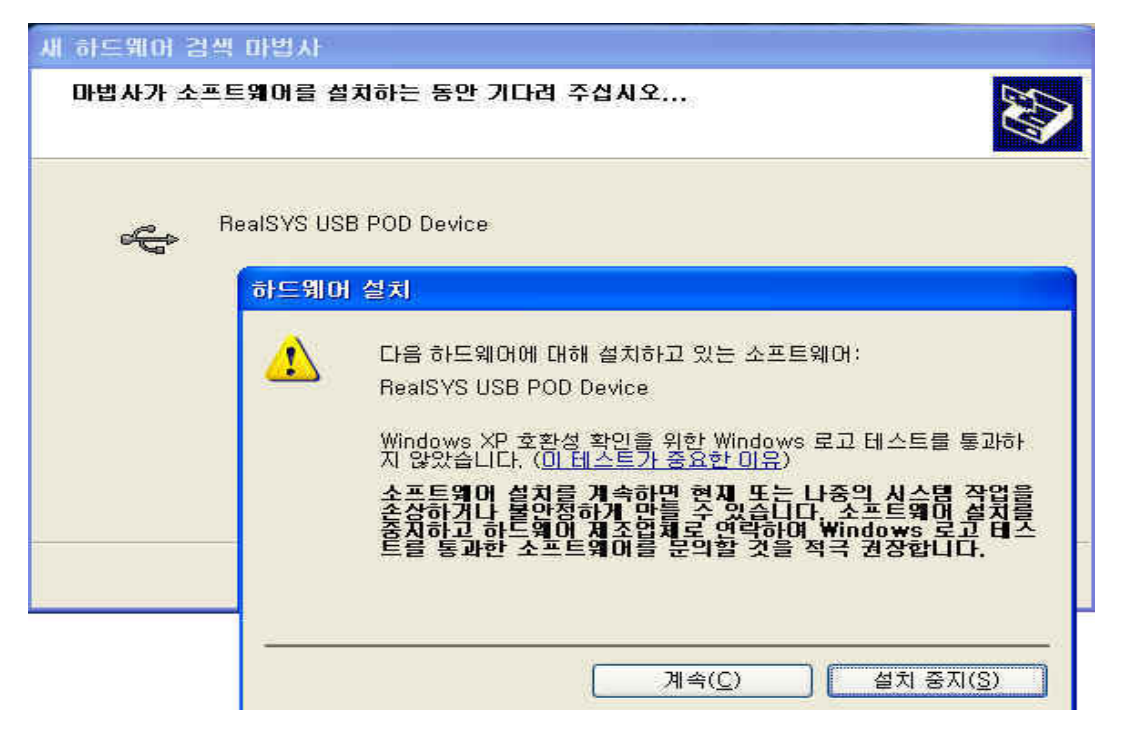

4) 위의 단계대로 하신면 일반적으로 디바이스 설치는 정상적으로 완료됩니다. 만약 설치 시 문제가 발생하면, 먼저 USB Cable이 정상적으로 연결되었는지, 또한 PC의 USB Host Controller가 정상적으로 동작하는지 확인해 주시길 바랍니다.

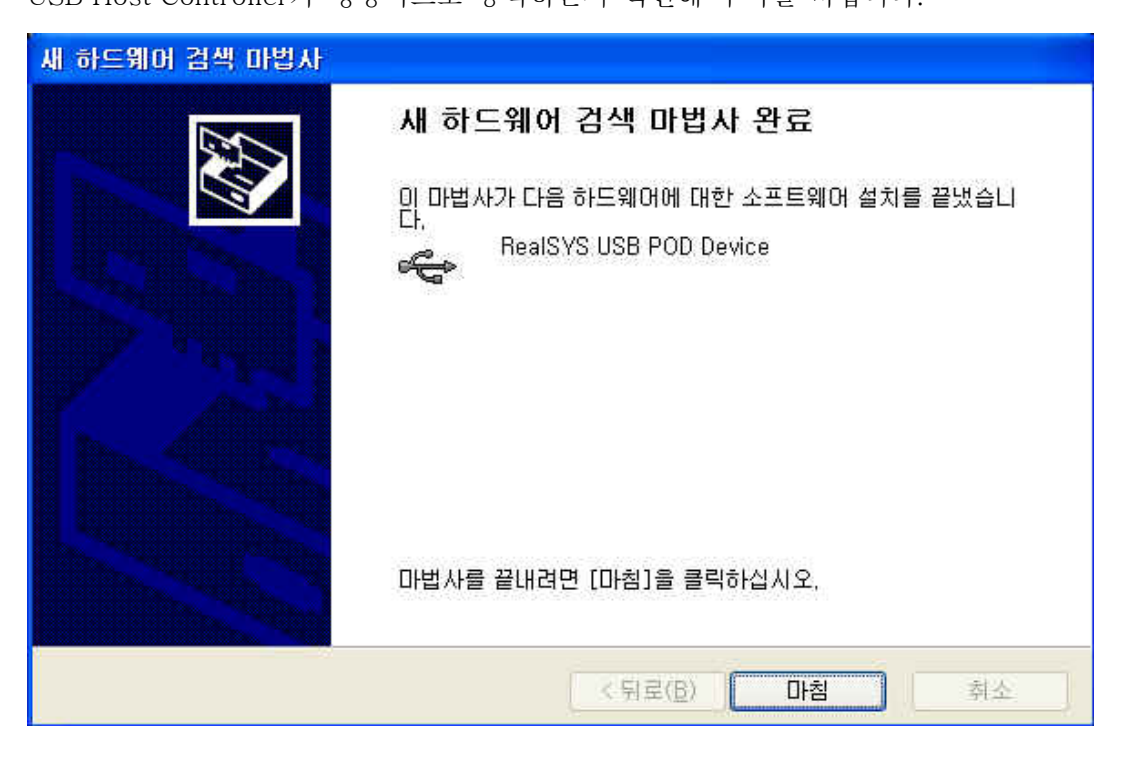

5) 정상적으로 디바이스 드라이버가 설치된 후 제어판의 장치 관리자를 보시면 아래의 그림과 같이 나타납니다.

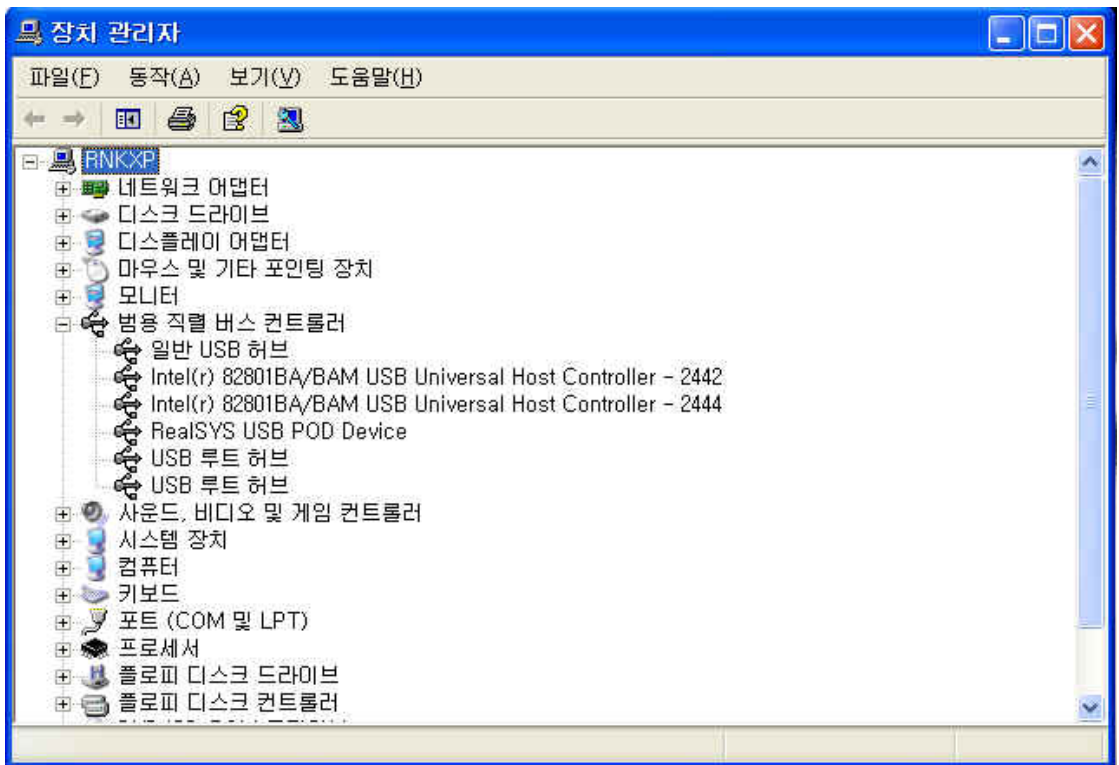

## 3. 운용 프로그램 설치

1) 제공된 CD에서 제공된 MDProg16.exe 아이콘을 더불 클릭하시면 설치가 시작됩니다.

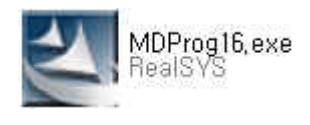

2) 설치한 폴더를 지정하신 후 "다음" 버튼을 클릭하시면 정상적으로 설치가 완료되며, 바탕 화면에 단축 아이콘이 생깁니다.

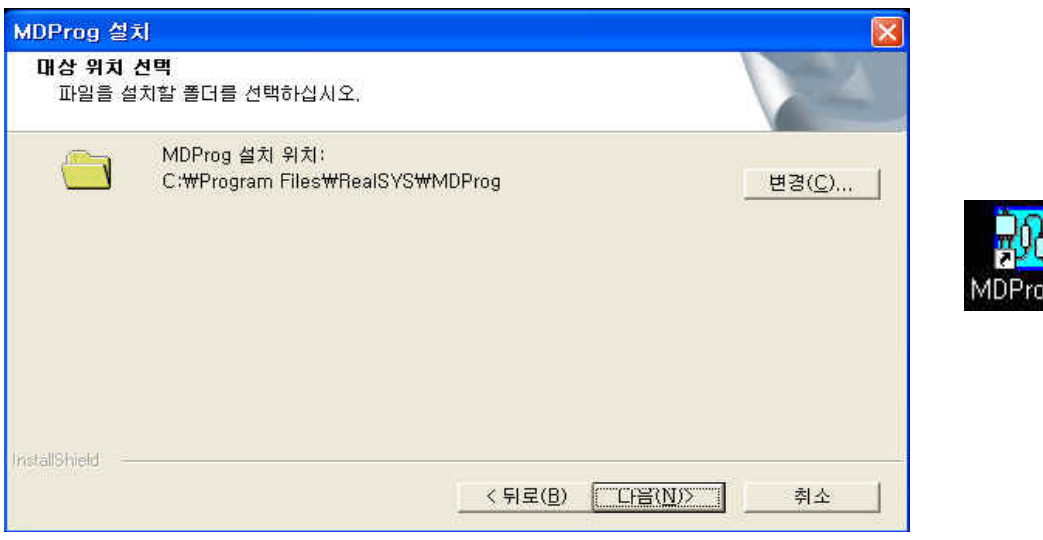

 $q16$ 

# 3. Motorola DSP Programmer 프로그램 사용법

먼저 프로그램 사용하기에 앞서 위에서 설명한 하드웨어 설치를 참조하신 후 USB POD 및 사용 자 타겟보드를 올바르게 연결하시길 바랍니다.

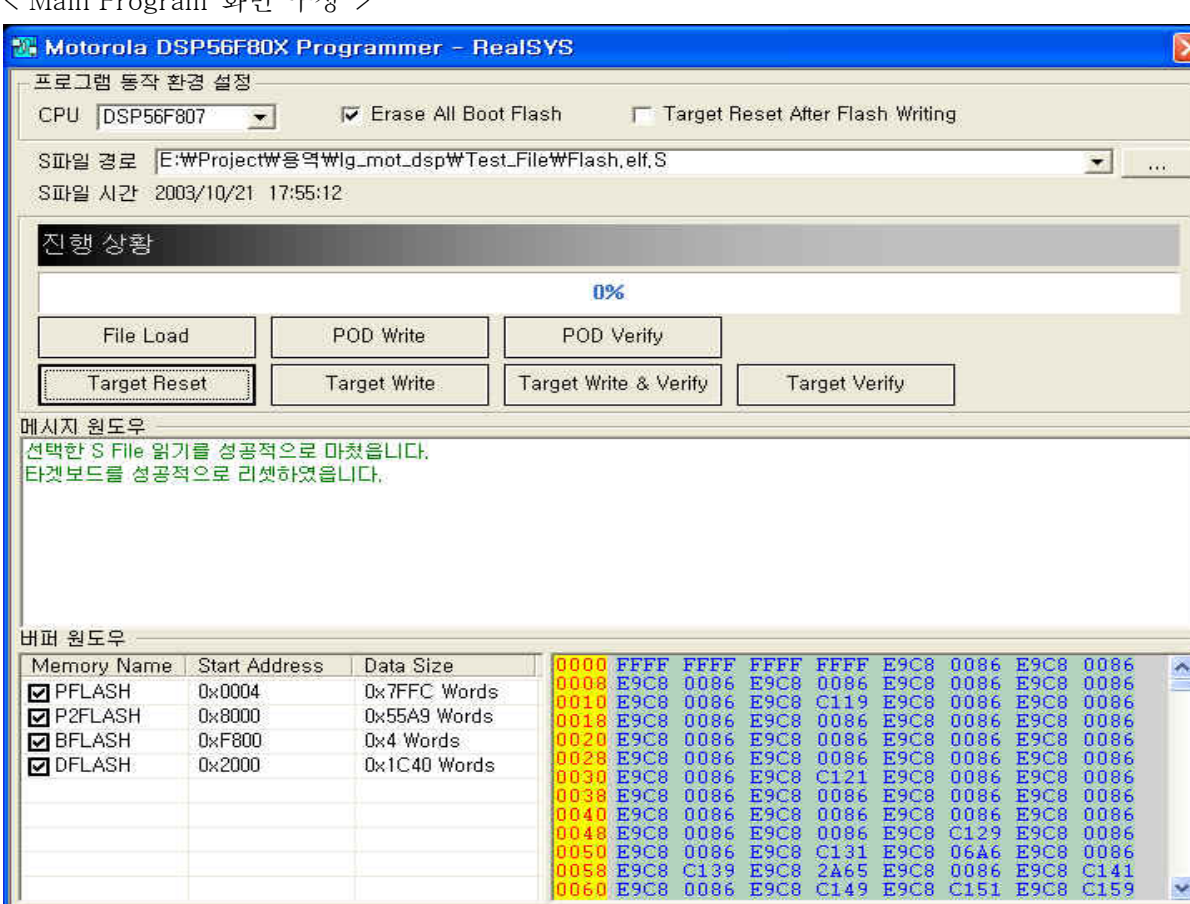

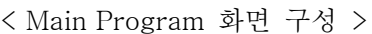

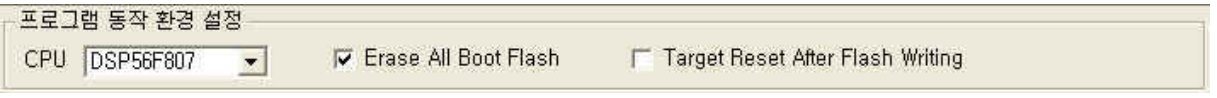

#### ① 프로그램 동작 환경 설정

CPU Type: DSP56F803/805/807를 지원합니다.

Erase All Boot Flash: 이 옵션을 체크하면 Boot Flash를 지울 시 전체 Boot Flash영역을 지 우게 되며, 체크가 되지 않으면 Boot Flash의 첫번째 페이지만 지웁니다.

Target Reset After Flash Writing: 이 옵션을 체크하면 "Write 또는 Write & Verify" 동작이 끝난 후 타깃 보드를 리셋하며, 체크가 되지않으면 동작이 끝난 후 타깃 보 드를 리셋하지 않습니다.

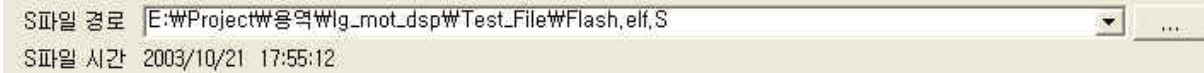

#### ② 사용자 프로그램(Motorola S File) 경로 및 설정

타깃보드에 다운로드 할 사용자 프로그램(Motorola S File)의 전체 경로를 지정할 때 사용합 니다. 경로 지정 시 옆에 있는 … 버튼을 눌러 다운로드할 파일을 선택하시길 바랍니다. 또한 S File의 경로는 현재 최근에 읽어 들인 10개까지 경로명을 저장하므로 사용자께서는 최근에 열었던 파일을 다시 선택할 경우에는 Combo Box에 있는 목록 중 하나를 선택하십시오.

S파일 시간: 지정한 S파일의 최종 Write Access Time을 표시합니다.

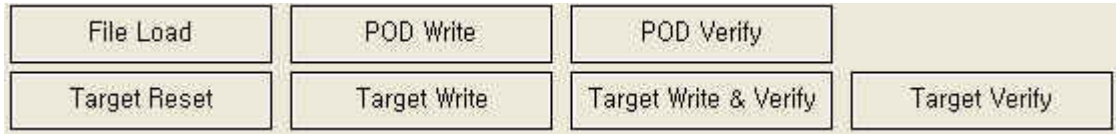

#### ③ 기능 버튼

② 항목에서 선택한 Motorola S File을 읽어 PC의 버퍼에 데이터를 Load합니다.

B. POD Write

② 항목에서 선택한 Motorola S File의 사용자 프로그램 데이터를 USB POD의 내부 시 리얼 EEPROM에 Write합니다.

C. POD Verify

USB POD의 내부 시리얼 EEPROM의 내용과 PC의 버퍼에 읽어 들인 사용자 프로그램을 비교 검사합니다.

D. Target Reset

사용자 타깃보드를 리셋하며, 더불어 JTAG TAP Controller를 초기화합니다.

E. Target Write

현재 PC의 버퍼에 읽어 들인 사용자 프로그램을 타깃보드의 내부 플래시 메모리에 Page 단위로(0x100 Words) Write 합니다.

F. Target Write & Verify 현재 PC의 버퍼에 읽어 들인 사용자 프로그램을 타깃보드의 내부 플래시 메모리에 Page

A. File Load

단위로(0x100 Words) Write & Verify 합니다.

G. Target Verify

현재 타깃보드의 내부 플래시 메모리의 내용과 PC의 버퍼에 읽어 들인 사용자 프로그램 을 비교 검사합니다.

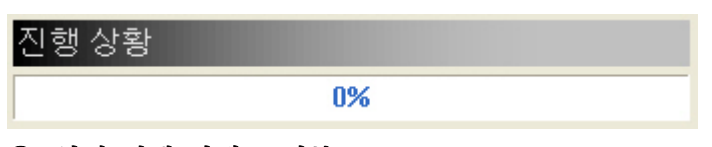

### ④ 현재 진행 상태 표시부

③ 항목의 기능 버튼 중 POD Write, POD Verify 그리고 Target Write, Target Write & Verify, Target Verify 시 현재 진행되고 있는 작업의 상황을 표시해 줍니다.

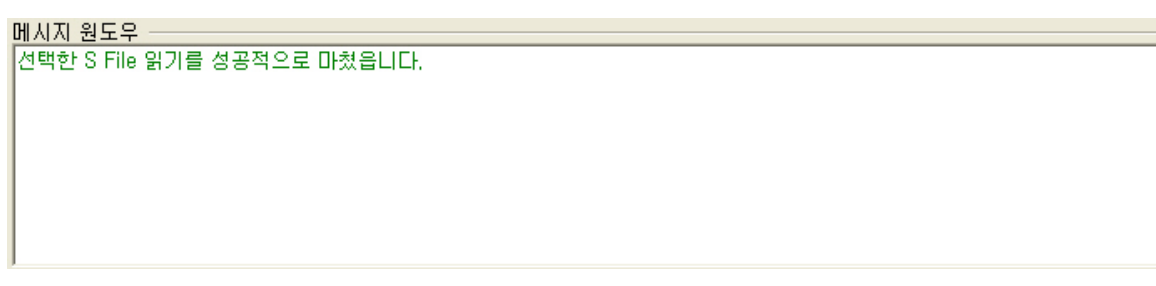

## ⑤ 메시지 원도우

Motorola DSP Programmer 프로그램 작동 시 나타나는 에러, 경고, 알림 정보를 표시합니다.

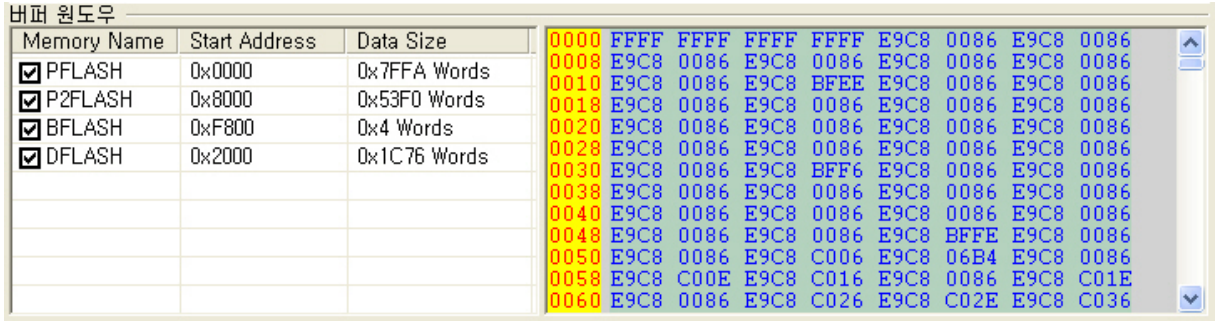

## ⑥ 현재 읽어 들인 S File의 버퍼 원도우

② 항목에 선택한 Motorola S File를 PC의 버퍼에 로드 시, 읽어 들인 사용자 프로그램을 크게 Program Flash(PFLASH), Program Flash2(P2FLASH – 56F807 Only), Data Flash(DFLASH), Boot Flash(BFLASH)과 같은 4개의 영역으로 나누어서 표시해줍니다.

또한 사용자께서는 왼쪽에 있는 Check Box에 Check or Uncheck 함으로써, "Target Write, Target Write & Verify, Target Verify" 시 선택한 영역만을 사용할 수 있습니다.